# **EndNote**

**!**

## **How to import references from Web of Science**

Make a back up of your EndNote library before doing major changes or imports to EndNote!

**Direct import of a single reference:**

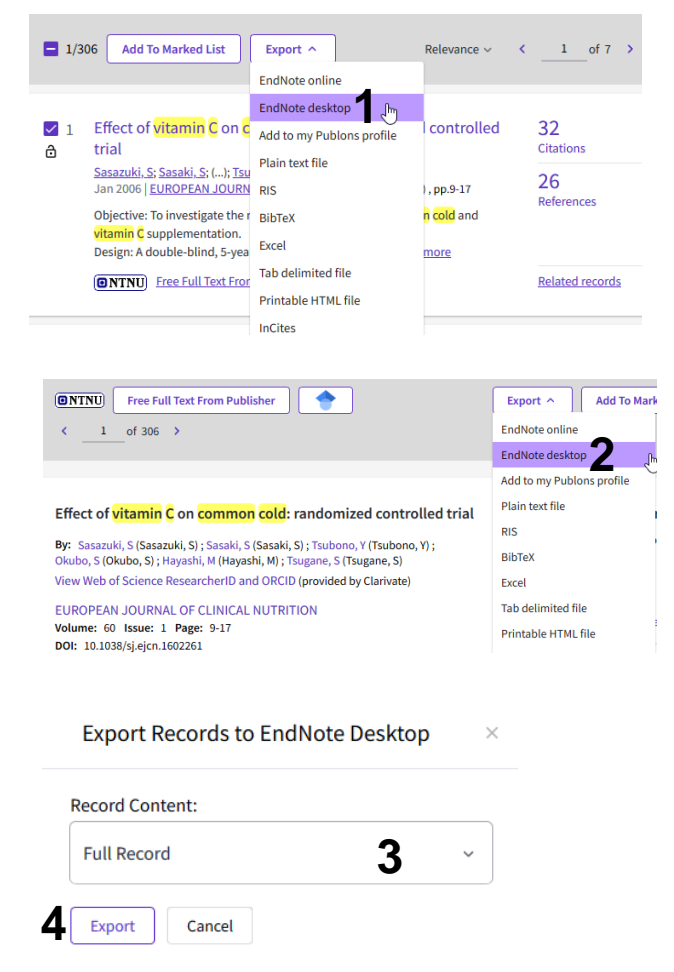

In the result list: Tick an interesting article and choose **"Save to EndNote desktop" (1)** from the drop down menu.

From the abstract level: Choose **"Save to EndNote desktop" (2**) from the drop down menu.

Choose the article information you want to import to EndNote **(3)** and finish by clicking **"Export" (4).**

Some web browsers will send the references directly to EndNote. If you are asked what you want to do, choose "Open". If you use a browser that automatically download the import fil, choose to open this file when it is downloaded (e.g. Chrome). Safari (Mac) will save the file. Drag the import file from the download folder to the EndNote icon at the bottom of the screen. Alternatively, go to Finder and manually ask that the file is opened in (with) EndNote.

EndNote will now only list the imported references. We recommend that you check a couple of references to see that the import was correct.

Click on **"All references"** in the left pane to see all references in the library.

### EndNote"

#### **1 Direct import of many references at the same time:**

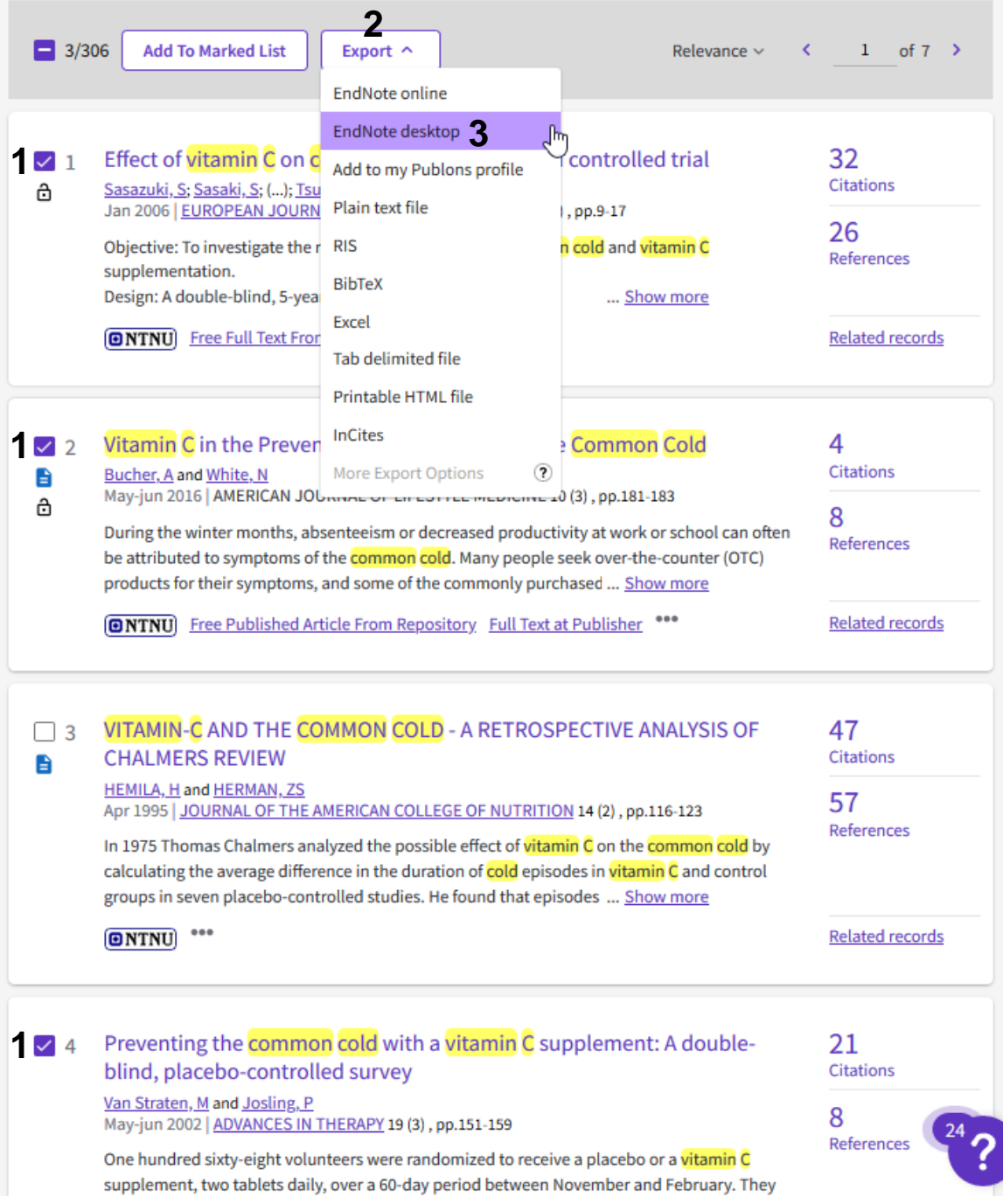

If you have a result list over many pages, tick the interesting references on each page **(1)**. Choose "**Export" (2)** and **"EndNote Export" (3)**.

# **EndNote**

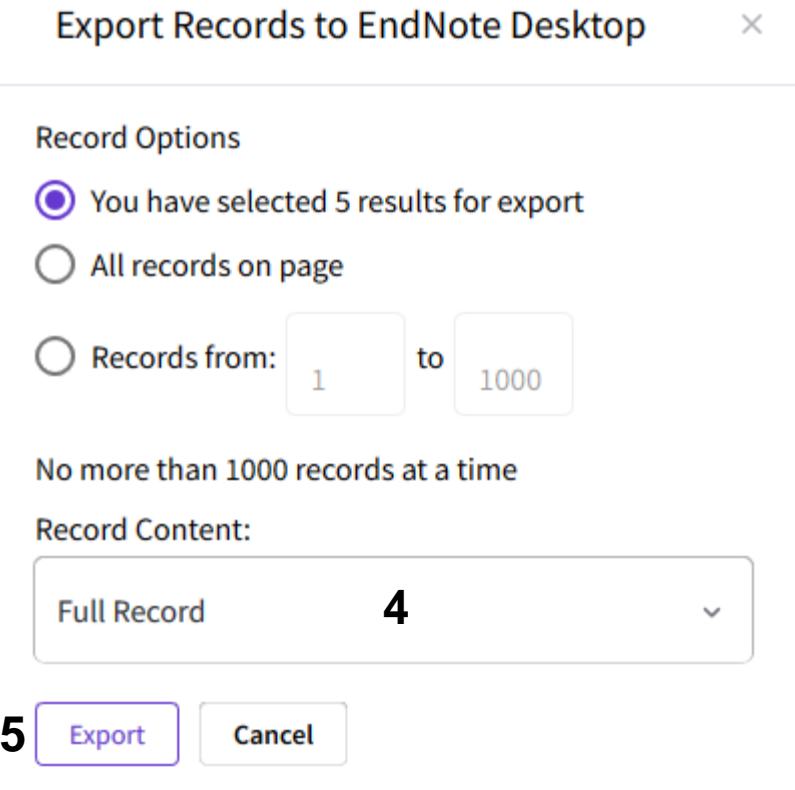

Choose the information you want to be imported **(4)** and **"Export" (5)** from the drop down menu.

Firefox users may get this message: If you do, click **"OK" (5)**. If you use a browser that automatically download the import fil, choose to open this file when it is downloaded. Safari (Mac) will save the file. Drag the import file from the download folder to the EndNote icon at the bottom of the screen. Alternatively, go to Finder and manually ask that the file is opened in (with) EndNote.

EndNote will now only list the imported references. We recommend that you check a couple of references to see that the import was correct.

Click on **"All references"** in the left pane to see all references in the library.